## **Immunizations**

Immunization data includes information about the manufacturer of the vaccine, the provider domain the record was entered in, and the client's immunity from the virus. Hepatitis immunization records are reported on the [RSR](https://www.jprog.com/wiki/RSR.ashx) for clients with Outpatient Ambulatory Health Services.

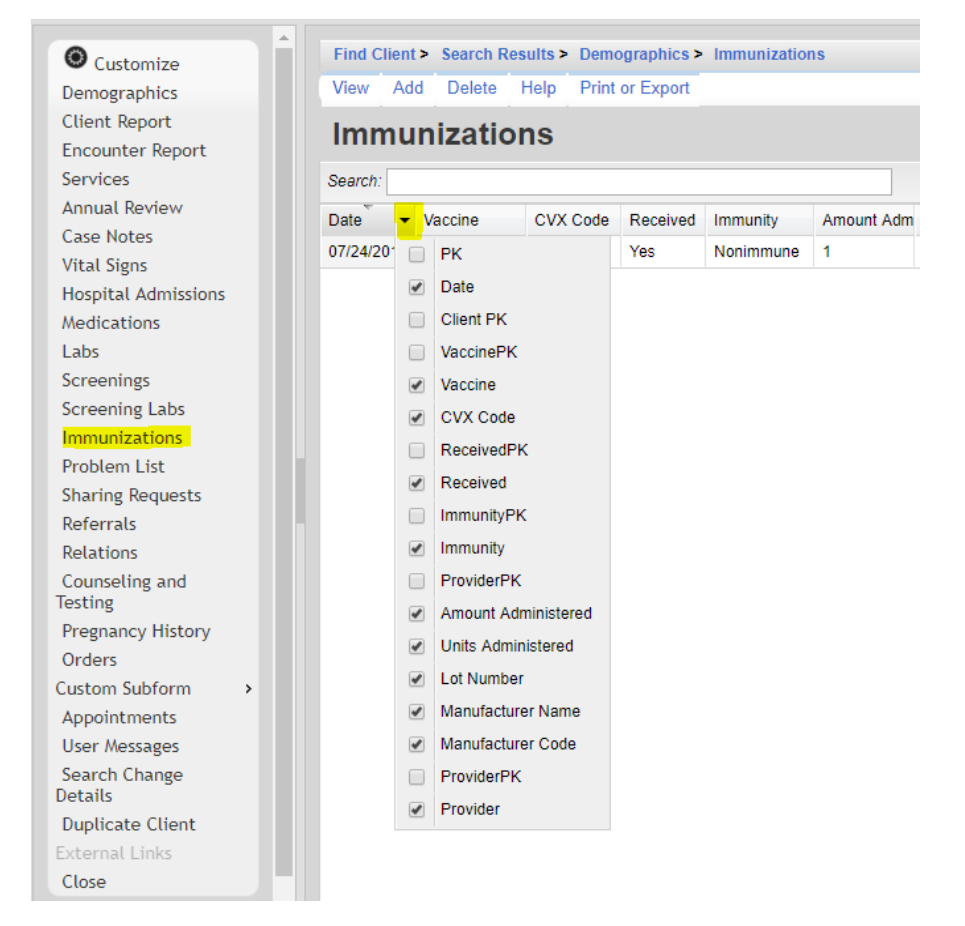

Here are the columns available on the Immunizations list:

**PK** – A unique identifier used to link the record to referenced tables.

**Date** – Date of immunization

**Client PK** - A unique identifier used to link the record to the client's record

**VaccinePK** – A unique identifier used to link the record to the immunization definition record **Vaccine** – The name of the vaccine

**CVX Code** – Identifies the type of vaccine product used.

**ReceivedPK** – A unique identifier used to link the record to the updated rft record

**Received** – The updated rft label, Yes, No, NMI, or Refused.

**ImmunityPK** – A unique identifier used to link the record to the immunization history reference record

**Immunity** – The immunization history lrft abel, Immune, Nonimmune, History of infection, History of vaccination, Unknown

**ProviderPK** – A unique identifier used to link the record to the provider domain

**Amount Administered** – volume of vaccine received

**Units Administered** – units of vaccine received

**Lot Number** – lot number assigned to the vaccines

**Manufacturer Name** – manufacturer of the vaccine

**Manufacturer Code** – code assigned to the manufacturer of the vaccine

**Provider** – provider domain name

**View** – View or edit an immunization record. **Add** – Creates an immunization record. **Delete** – Removes an immunization record. [Print or Export](#page-1-0) - Creates a printable report or exports services list as a CSV file.

An immunization record can be added by doing the following:

- <span id="page-1-0"></span>1. Click *Add*.
- 2. Select the Vaccine.

Note: The CVX Code will be assigned once the record is saved.

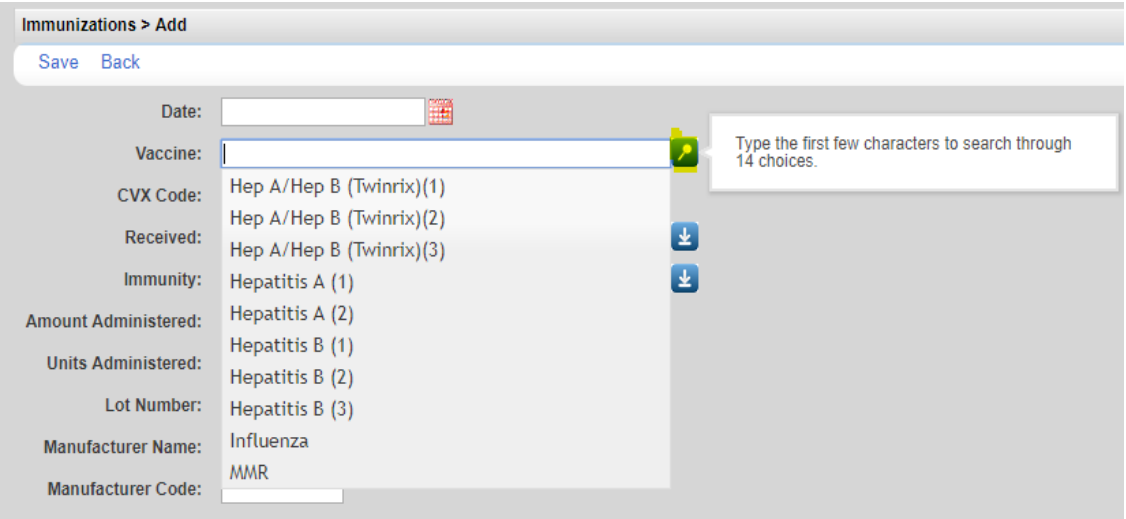

- 3. Select a value for *Received*.
- 4. Select a value for *Immunity*.

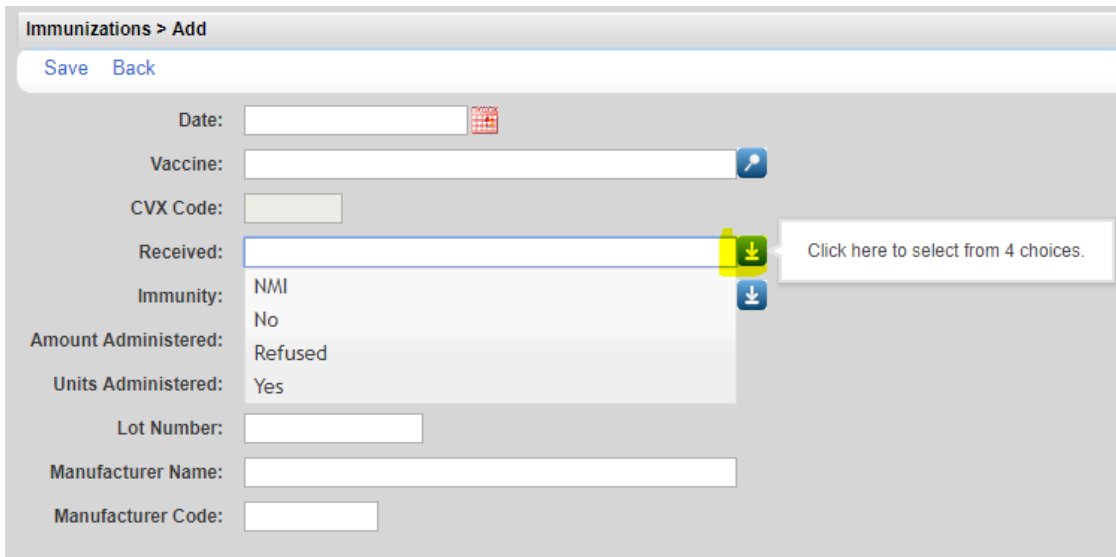

Note: There are often cases where a client has either been vaccinated prior to entering care (hepatitis, pneumovax) or has already been exposed and requires no vaccination. In these cases, select *NMI* under *Received and History of infection* or *History of vaccination* under *Immunity*.

Note: Amount Administered, Units Administered, Lot Number, Manufacturer Name, and Manufacturer Code are optional fields.

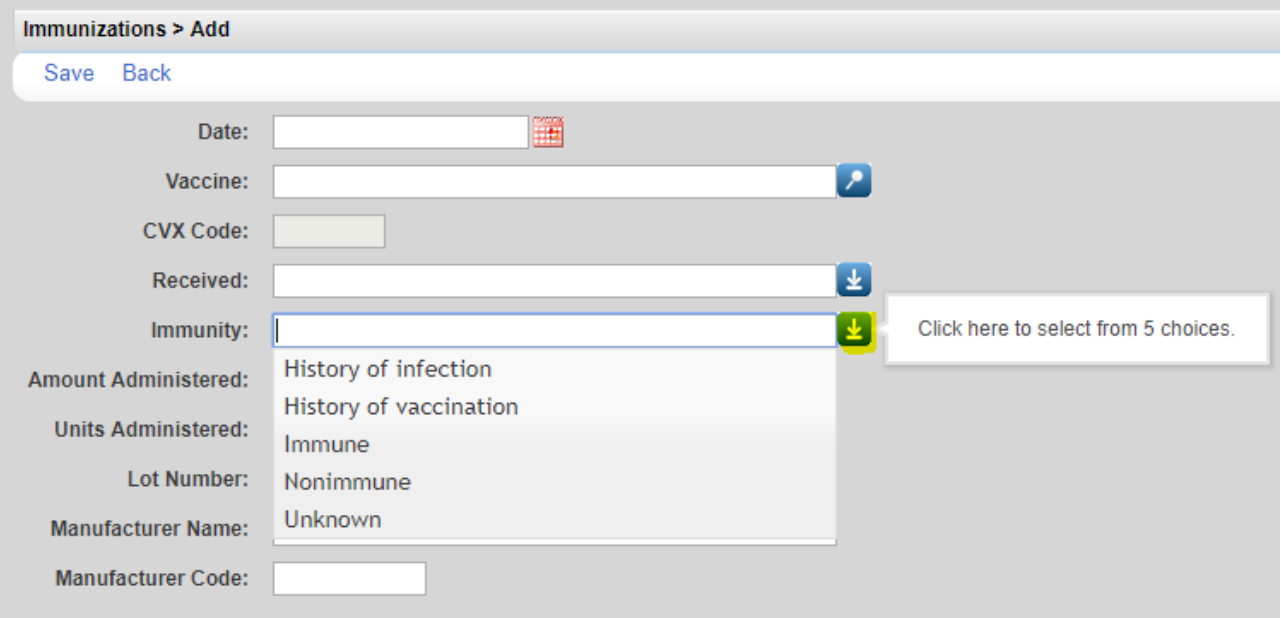

## 5. Click *Save*.

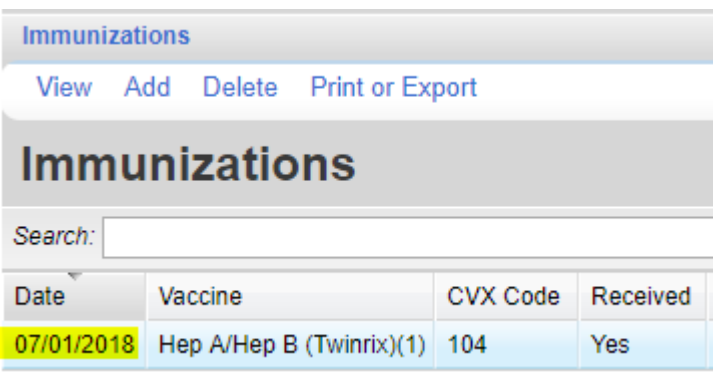

A saved Immunization record can be edited by doing the following:

- 1. Click *View*.
- 2. Click *Edit*.
- 3. Click *Save* when complete.

To print values in a window click *Print or Export* to get to the *Report Setup*.

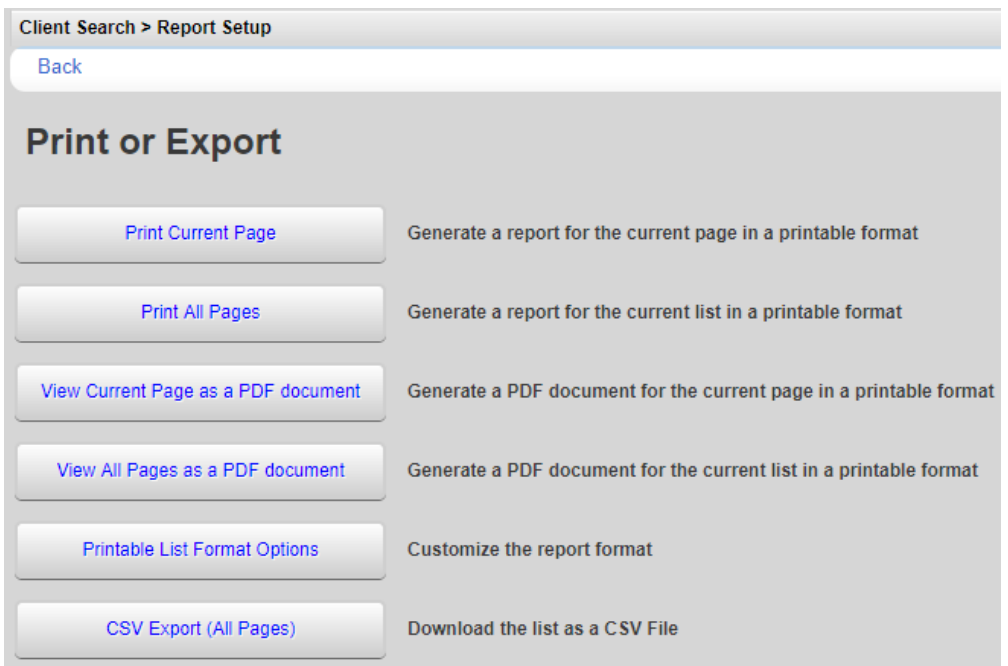

Click *Printable List Format Options* to edit the format of printed pages.

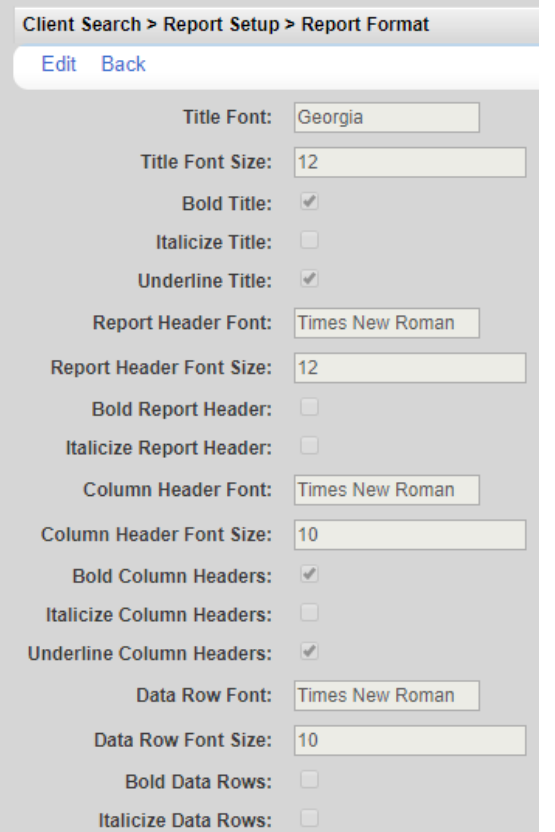